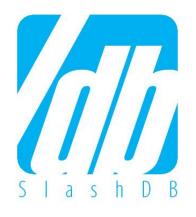

# SlashDB Getting Started

Launching and Configuration on www ware

# How Do I Register For SlashDB?

#### **Prerequisites**

In order to activate your copy of SlashDB on VMWare, you are required to have the following:

VMWare Player

If you don't have one, get one for free at

http://www.vmware.com/go/downloadplayer

SlashDB virtual machine image (VMI)

See slide 3 for details

http://downloads.slashdb.com/latest/slashdb-vm-img.zip

SlashDB License Key (not needed for development/trial)

When you are ready to purchase license, simply head over to:

https://www.slashdb.com/buy-pro-version/

#### SlashDB on VMWare: A tour for our users

SlashDB automatically creates web APIs out of your databases.

- Easily deliver data to HTML 5 and mobile applications
- Integrate with 3<sup>rd</sup> party websites and applications
- Empower data scientists to work with unobstructed data

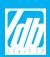

### 1. SlashDB VMI

If you have already installed the SlashDB VMI or do not need help with this step, proceed to the next slide.

- 1.1 Before beginning, register on our website to receive a license key and a password for virtual machine (see previous slide).
- 1.2 To download the SlashDB VMI, click the link below. It should start downloading automatically. http://downloads.slashdb.com/latest/slashdb-vm-img.zip
- 1.3 Once downloaded, extract the archive and open the file SlashDB-mini.vmx
- 1.4 A window will pop up prompting you for a password. Enter the password sent to you in step 1.1.
- 1.5 After entering the password, the virtual machine will boot up and the Linux Console will show (screenshot below).

1.6 Copy the HTTP address in the Linux Console in your browser. It will redirect you to the SlashDB GUI.

If the browser does not connect, you might be required to change the virtual machine's network settings. Follow the directions on Step 1A on the next slide.

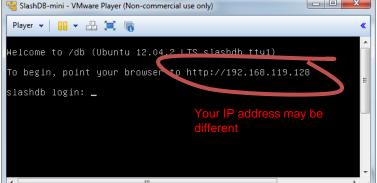

#### 1.1 Installation tip

- Avoid saving to compressed file systems/folders
- Avoid folders included in backup
- Uncompressed, SlashDB will occupy about 2.1 GB of disk space

#### 1.5 Installation tip

 Sometimes, you may see the following dialog. If so, Click Take Ownership.

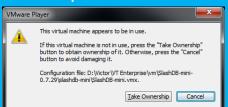

 After that, another window will popup, click I copied that to proceed.

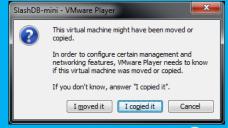

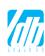

# 1A. VM Network Settings

If you were able to access the SlashDB GUI or do not need help with this step, proceed to the next slide.

- 1A.1 To begin, power off the virtual machine.
- 1A.2 Open VMWare Player. Select SlashDB-mini and click on Edit virtual machine settings
- 1A.3 To change the settings, select **Network Adapter** and switch **Network connection** to **Bridged**. Click **OK** to save your settings. You will be redirected to the VM Library.
- 1A.4 Play the SlashDB-mini virtual machine by clicking on SlashDB-mini.
- 1A.5 Copy the HTTP address in the Linux Console in your browser again. It will redirect you to the SlashDB GUI.

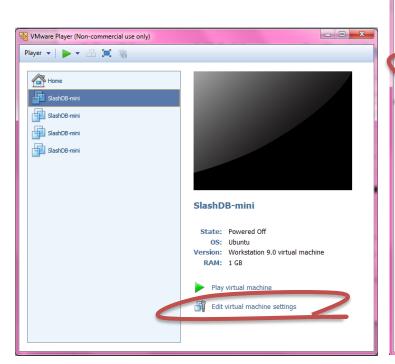

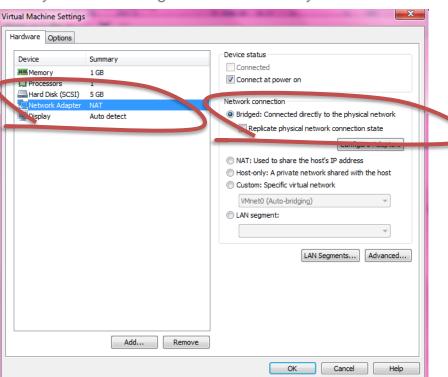

## 2. Log into SlashDB GUI

2.1 Log into the GUI on the top right of the screen with the following:

SQL Pass-thru

User: **admin**Password: **admin** 

Password: admir

SlashDB

Thank you for choosing /db!

Data Discovery

/db (SlashDB) uniformly connects databases to authorized web, mobile and enterprise applications using automatically generated REST/HTTP API. Database content becomes accessible for reading and writing under variety of standard data formats such as HTML, XML, JSON and commaseparated values for maximum interoperability.

/db has found applications in master data management, data virtualization, data publishing APIs, e-commerce and mobile enterprise apps. Business analysts, data scientists, marketers, application developers, database administrators, web developers and other user groups all derive unique benefits from this technology

How will you encounter your data?

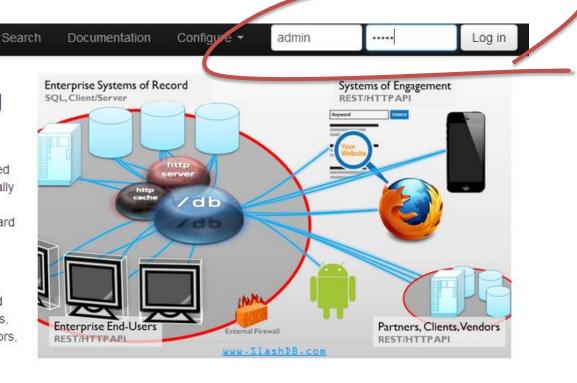

# 3. Install License Key

3.1 You will need a valid license key to run SlashDB. In the settings, select License Key from the drop-down menu under **Configure** to register your SlashDB License Key.

If you do not have a License Key – Follow the directions in the Blue Tip Bar on the right of the Guide

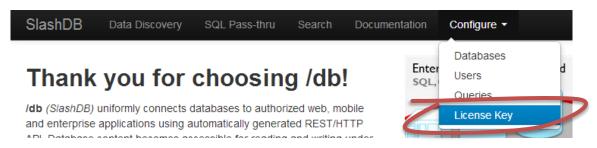

3.2 To upload your license key, click on **Choose File.** Select the key from your files and click **Save.** 

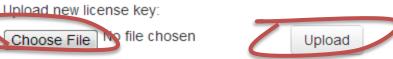

3.3 Click the button **Upload** to upload the key and continue. When the key is validated, the webpage will return with a confirmation on a green bar.

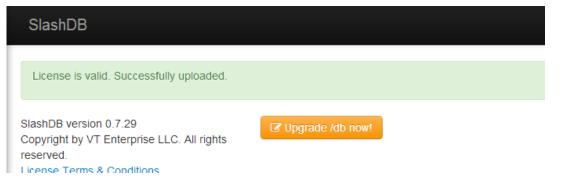

#### **How to Get A License Key**

A key will automatically be sent to your email after you fill out a short registration form on our website here:

http://slashdb.com/get-slashdb/

#### Get License for a Year

Click the yellow button **Upgrade /db now!** to request any upgrade.

Request longer subscription periods such as 1 year to avoid having to install new keys frequently and to qualify for discounted rates.

#### **Pricing**

Try it free for 30 days, no credit card required.

SlashDB is individually priced to fit your business or project. The total investment is generally a function of the number of web service accounts (users or client apps) and the number of databases to be served.

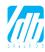

# 4. Admin Password & Permissions

4.1 To change the admin password, select **Settings** from the drop-down menu under **admin.** A window called **User Settings** will pop up into the screen.

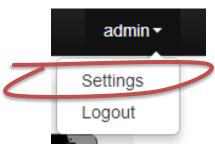

4.2 In the popup. enter a new password and click **Save** to set the new password.

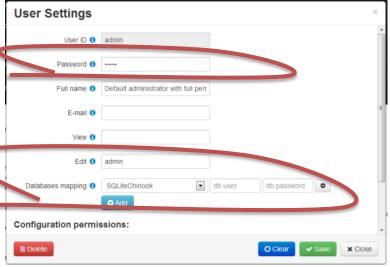

4.3 To change the admin's permissions, pay close attention to the field **Databases mapping** under the User Settings window. Identify all the databases admin sees by adding each database.

The drop-down menu will identify all the databases currently connected to SlashDB. Select one, indicate the database's actual user, add the password. To add more, Click on the blue button **Add.** 

4.4 Click Save to save any changes you made. And click Close to close out of the window.

#### **Password Recovery**

If you are familiar with Linux, you will easily be able to reset your own password in the backend.

Refer to "User Guide" for more info: <a href="http://slashdb.com/documentation">http://slashdb.com/documentation</a>

If you are not comfortable with Linux command line, send a request to us and we will reset your password for you.

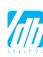

### 5. Add Your Database

6.1 To add your database, start by selecting **Database** in the drop-down menu under **Configure**.

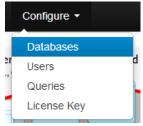

- 6.2 Click on the blue button

  New to add your database.

  A window called Database

  Definition will popup. Fill out the form while following the tips on screenshot below.
  - Auto-reflect: True
  - Disable on start: False
  - Database Encoding: Set according to your database or "utf-8" if uncertain.
  - Otherwise, keep default values.
- 6.2 Click **Create** then **Close** to save your changes.
- 6.3 Repeat for all your databases.

#### **Check the Docs, Ask for Help**

If you're having trouble on this part, feel free to call or email your SlashDB representative for help or for more details.

You can also refer to the documentation online for more details.

http://docs.slashdb.com/

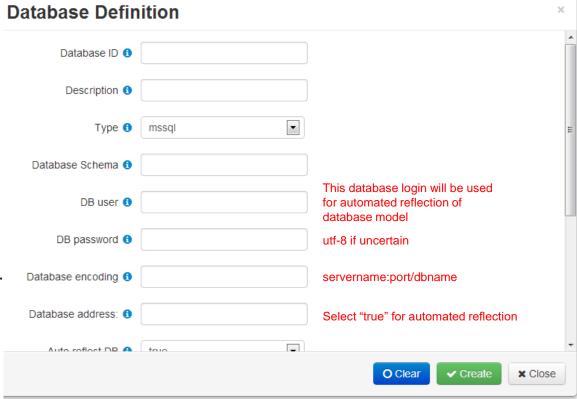

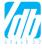

### **6. Connect Your Database**

- 7.1 Connect your database to turn on SlashDB web services for that database on **Database Definitions** page .
- 7.2 Once added, your database will be shown as "Disconnected." Click the "Power" button under Actions next to your database. The status will change to "Connected".

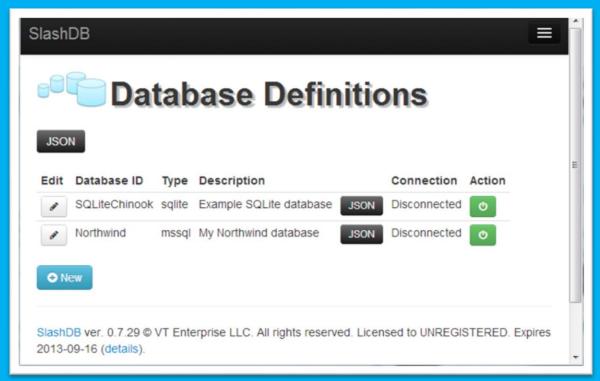

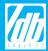

# 7. Adding Users and User Permissions

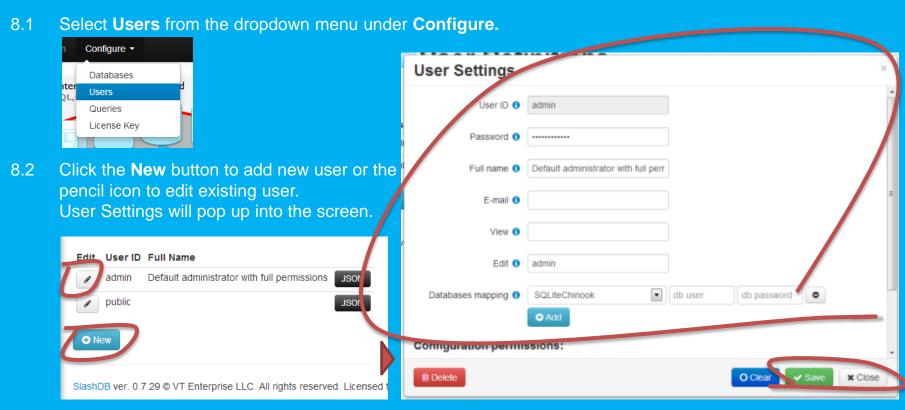

- 8.3 Add database mapping to allow the user to access the database by selecting the appropriate database from the dropdown next to **Databases Mapping.** Then indicate the database login and password this user will be connecting with. Once done, click **Add**. Repeat for all databases this user will be privileged to access.
- 8.4 Click **Save** and then **Close** when done to save all changes.

# **Congrats! You're Done:)**

Now you can explore SlashDB's Unique and Convenient Services

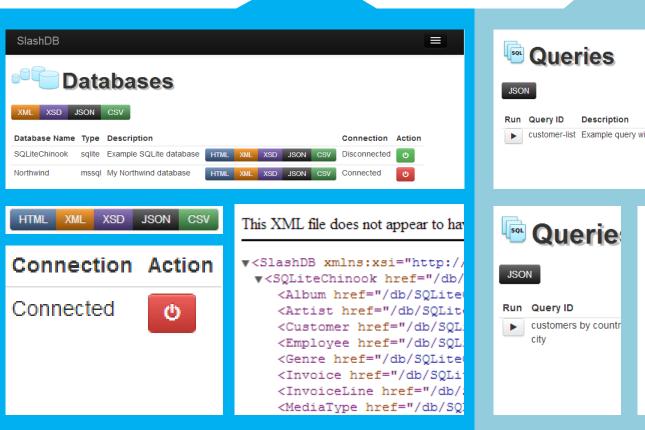

Run Query ID Description Database customer-list Example query with two parameters SQLiteChinook

Berlin

Customer-list Example query with two parameters SQLiteChinook

Berlin

Customers by country city

Country

City

City

**Data Discovery** 

**SQL Pass-Thru Queries** 

Run

# Thank You for Trying Out SlashDB!

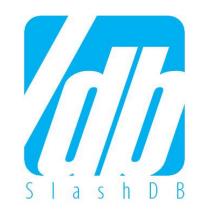

# Questions?

- Registered users can call or email their dedicated customer service representative
- Free trial users request demo and send questions at https://www.slashdb.com/contact/
- See documentation at <u>http://docs.slashdb.com/</u>